Данная инструкция предназначена для студентов и сотрудников, в ней приведены основные этапы очистки почтового ящика, в случае его переполнения

1. Системное уведомление о превышении почтового пространства.

Если вы получили подобное предупреждение, вам необходимо произвести очистки почты, в противном случае, в ближайшее время, вы не сможете получать и отправлять письма.

OT Koro: MAILER-DAEMON@student.bmstu.ru Komy [!] Account is over quota  $10:16$ Your account is using 181M of mail storage, this is close to its 200M storage quota.

Delete unnecessary messages, otherwise new messages may be delayed or rejected!

 $10:14:21$ • Системные Предупреждения: Ваш почтовый ящик переполне (Техподдержка МГТУ 8-499-263-63-63 support@bmstu.ru)

2. Самостоятельно проверить квоту так же возможно. Для студентов она составляет 200мб, для сотрудников она более обширна и варьируется в зависимости от подразделения и необходимости для сотрудника почтового пространства.

Важно! Для студентов расширение квоты невозможно.

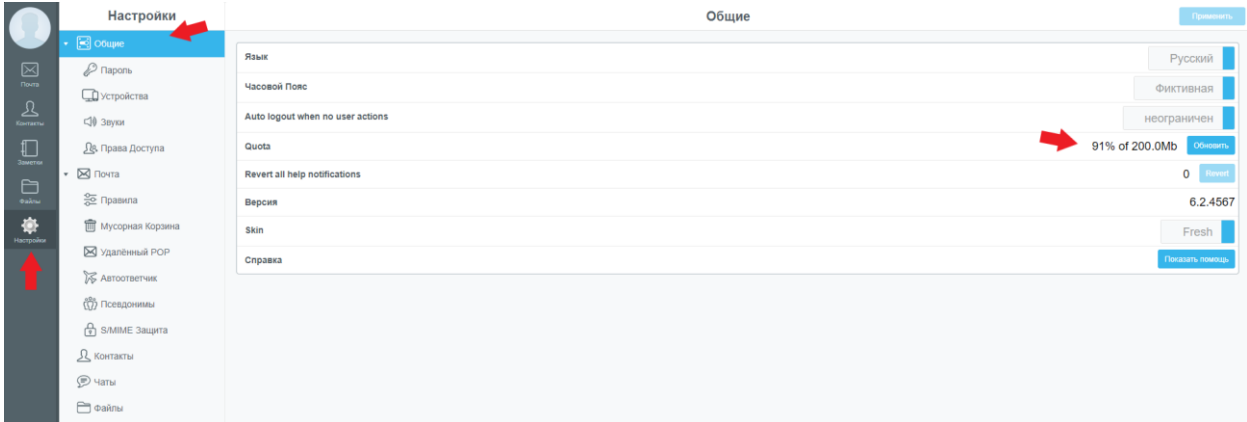

3. Что бы понять какое сколько письмо занимает места на почте, воспользуйтесь скриншотом ниже. На скриншоте указан вес письма и вес вложения в письме.

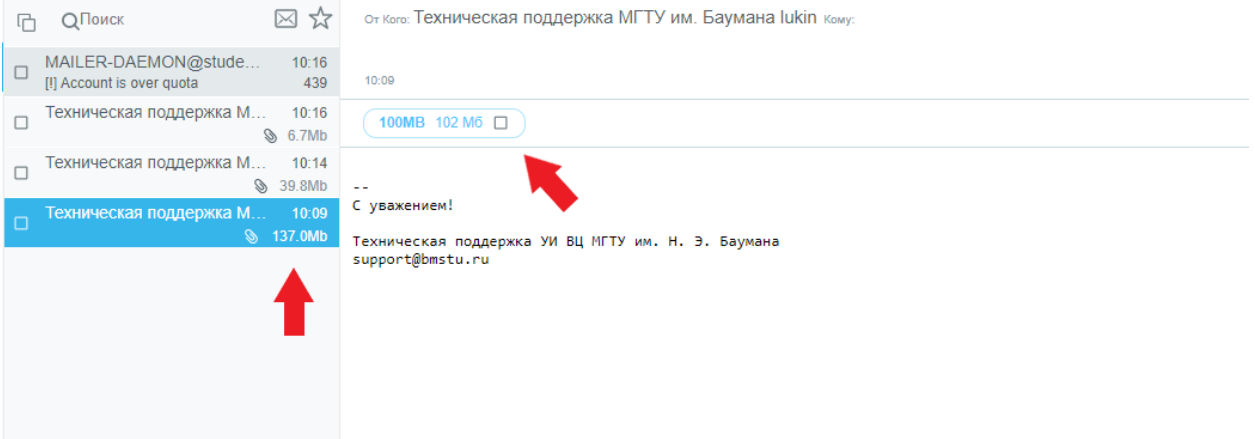

4. Для удаления писем, отметьте необходимые письма галочками и нажмите на значок мусорной корзины. Произведите удаление из всех папок в вашей почты.

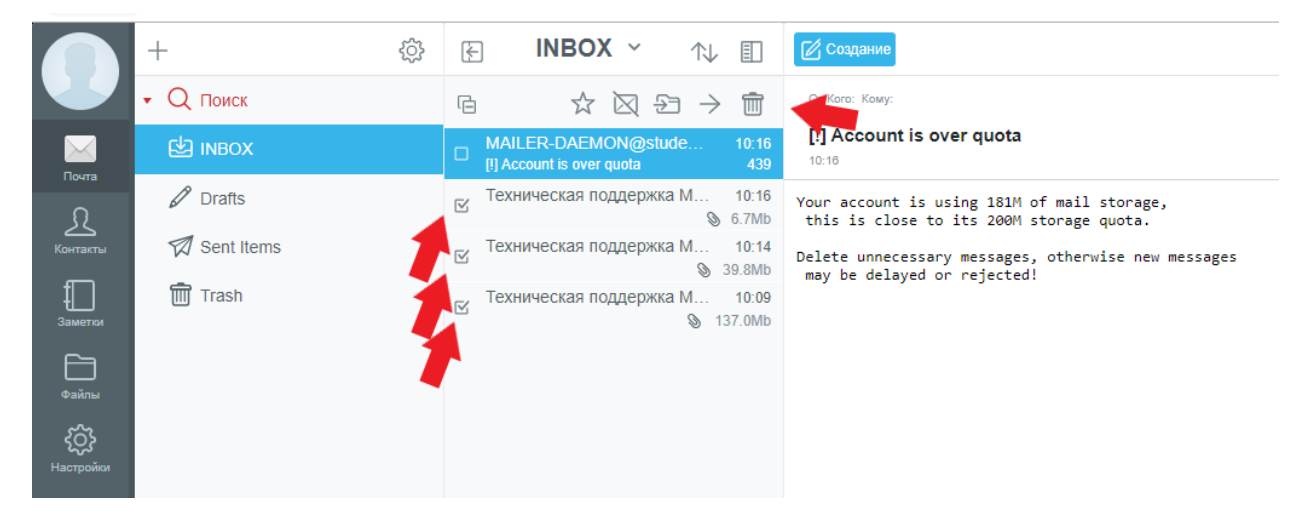

5. После удаления писем из всех папок, так же не забудьте удалить письма из мусорной корзины. Письма автоматически будут удаляться из мусорной корзины через 2 дня, после попадания туда.

На скриншоте ниже, можно увидеть процесс изменения времени удаления писем из корзины. Для принятия параметров, необходимо произвести перезапуск WEB-клиента.

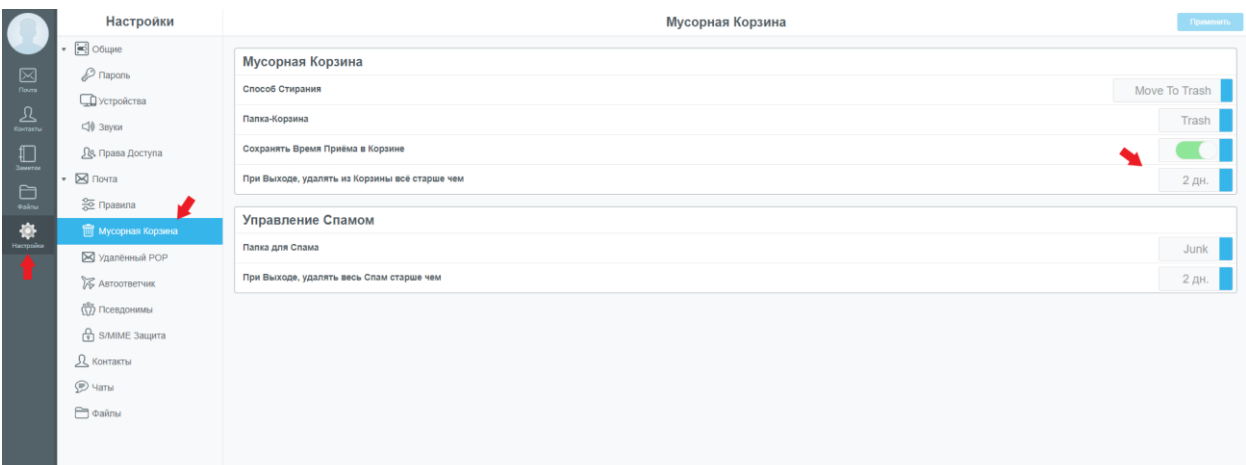

Важно! Для предотвращения заполнения ящика, ознакомитесь с 4 пунктом следующей инструкции

[https://mail.bmstu.ru/~postmaster/4.Rabota\\_s\\_serverom\\_cherez\\_interfejs\\_hPronto.pdf](https://mail.bmstu.ru/~postmaster/4.Rabota_s_serverom_cherez_interfejs_hPronto.pdf)